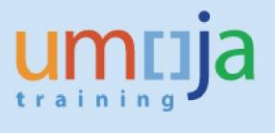

# **Table of Contents**

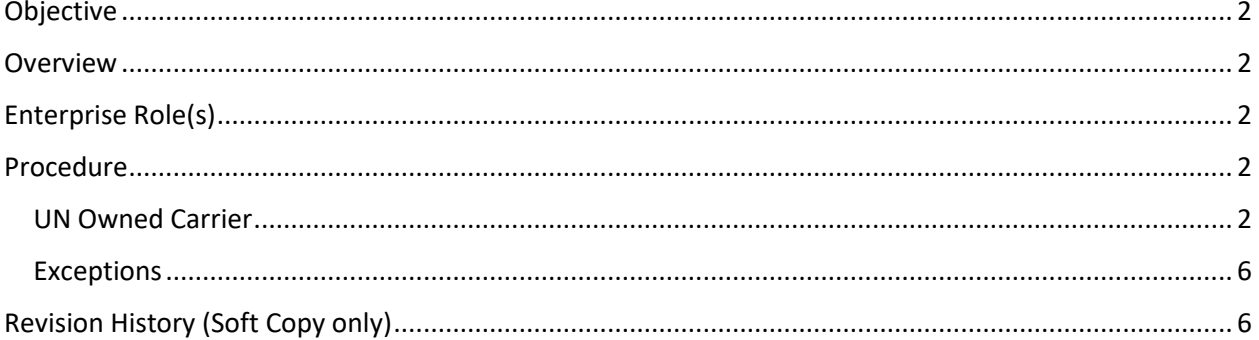

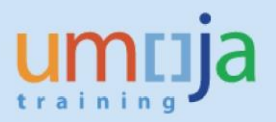

## <span id="page-1-0"></span>**Objective**

This Job Aid explains how shipments that are (partly) carried out by UN owned carriers are reflected on TM SOW. This functionality should work for all types of UN responsible shipments (except DAP or DAP-like shipments).

\* \* \* \* \* \* \* \* \* \* \* \* \* \* \* \* \* \* \* \* \* \* \* \* \* \* \* \* \* \* \* \* \* \* \* \* \* \* \* \* \* \* \* \* \*

#### <span id="page-1-1"></span>**Overview**

The Transportation Planning in TM provides the planner with the SOW as a base document for solicitation. In some cases, part of the shipment or the whole shipment are carried out with UN owned assets. In case the whole shipment is carried out with UN owned carriers, no SOW for solicitation would be provided in TM. For partly delivered shipments with UN owned carrier, the parts that are transported by UN owned carrier will be excluded from the SOW.

After planning in TM is done, the UN owned carrier needs to be assigned to the Freight Order(s) (FOs) that will be carried out with UN assets. Only afterwards the SOW can be generated and will show the requirements minus the parts assigned to UN owned carrier.

#### **Notes:**

- Only the UNOE/STO short form SOW in TM currently adjusts to exclude UN owned carrier portions.
- Short form SOW needs to be refreshed (or re-generated) after UN owned carrier was assigned to TM FO(s) to show adjustment of location(s)/date(s).

## <span id="page-1-2"></span>**Enterprise Role(s)**

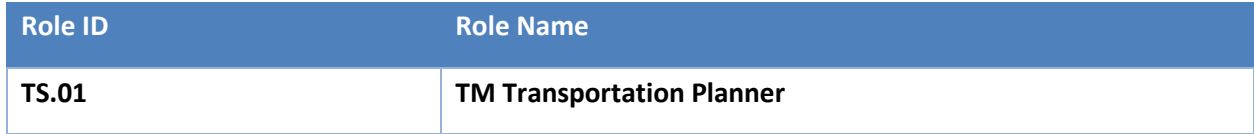

## <span id="page-1-3"></span>**Procedure**

#### <span id="page-1-4"></span>*UN Owned Carrier*

1. Connect to TM and carry out planning

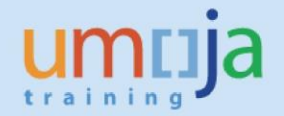

3. After planning in TM is completed, update the FO(s) immediately that will be transported with UN owned carrier. Go to FO in edit mode and enter UN owned carrier on "General Data" tab into "Carrier" field. Carrier code = C-+plant/mission. Below example for UNAMA (C-AF10). If

carrier code is not known, please use the search function  $\frac{1}{\sqrt{2}}$  and  $\frac{1}{\sqrt{2}}$ . After choosing the correct carrier press "Save".

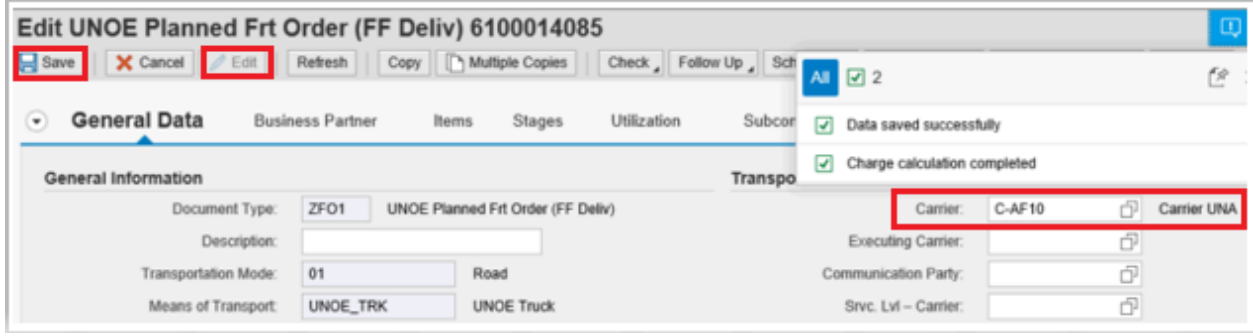

4. After all relevant FO(s) were updated go to "Output Management" tab to retrieve the updated SOW. Please note that only the UNOE SOW Short Form will show the FOs, locations, and dates adjusted according to UN owned carrier assignment for STO and UNOE shipments. Please press "refresh".

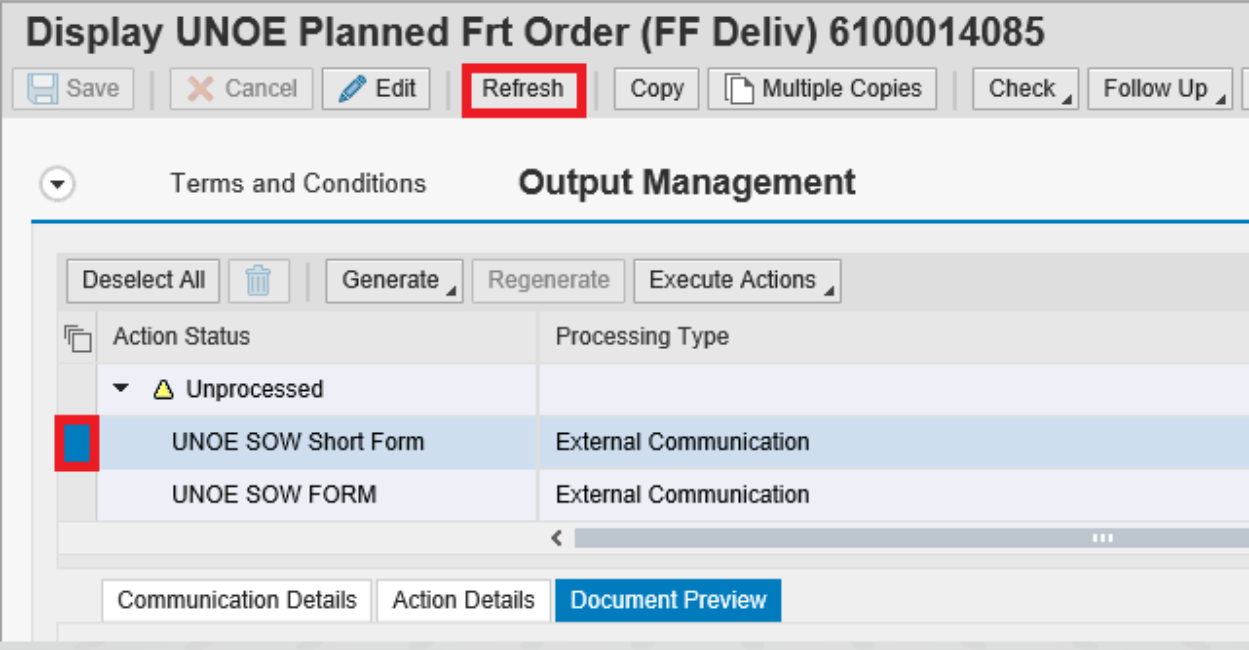

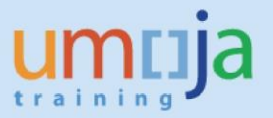

5. When clicking on "Document Preview" the SOW should show now the requirements minus the FOs for the parts where the UN owned carrier will be used. The FO(s) assigned to UN owned carrier is/are excluded, location is updated (origin/pick-up in this example), and the cargo readiness date should be updated if there is a date difference to original date.

Part: 1 Stock Transfer Order: 4820000029 Outbound Delivery: 80004659 Freight Order: 6100014086, 6100014087

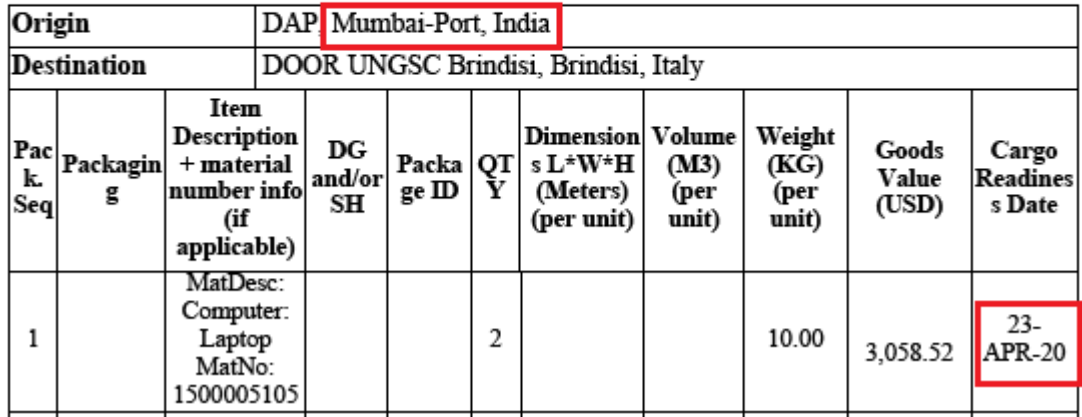

6. To confirm correctness of dates/locations the different stages can be checked on the Freight Unit.

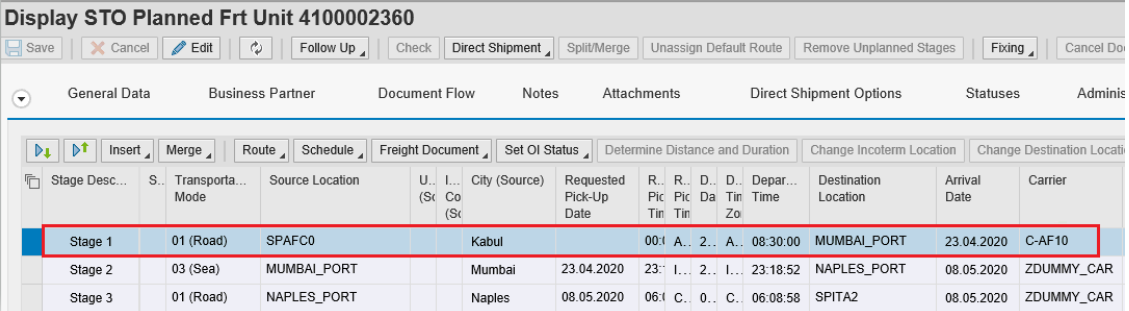

7. In case that the SOW does not show the requirement excluding the UN owned carrier assigned parts, please mark the SOW Short Form line in edit mode and then delete.

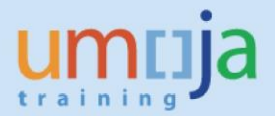

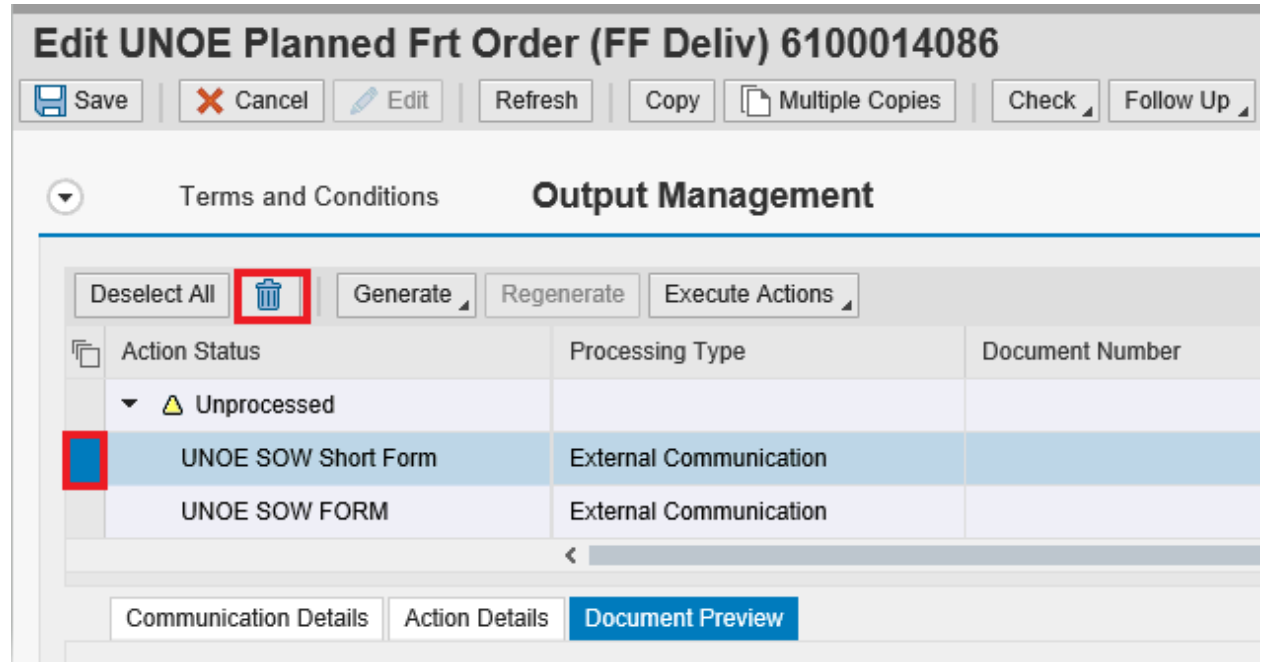

8. Then create a new SOW Short Form by clicking on "Generate" and choose "Actions Including Conditions Checks". Press Save. A new SOW was created.

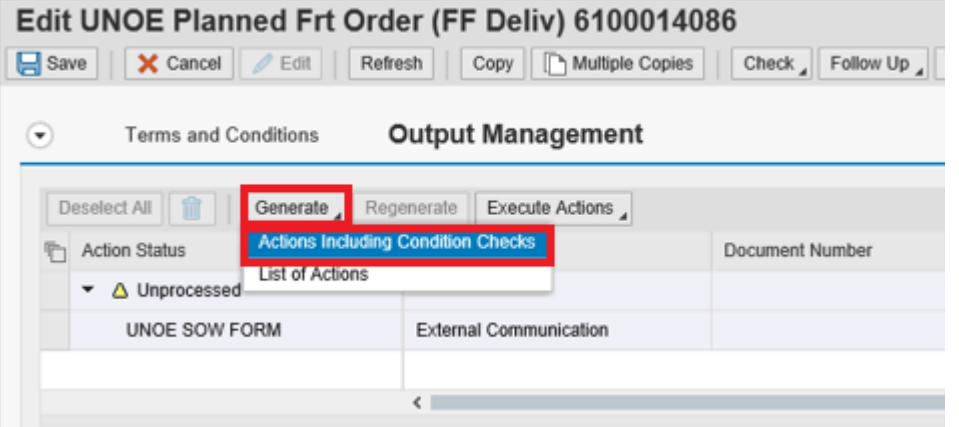

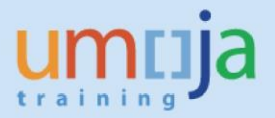

### <span id="page-5-0"></span>*Exceptions*

A. This functionality does not work if FO(s)/legs in the middle of a shipment in the responsibility of one entity was/were assigned to an UN owned carrier. Either the first FO(s) or last FO(s) can be assigned to a UN owned carrier.

# <span id="page-5-1"></span>**Revision History (Soft Copy only)**

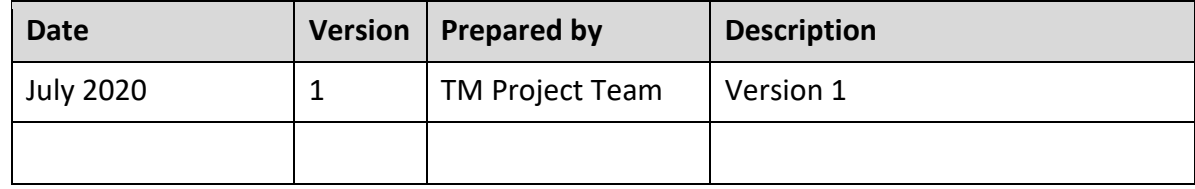